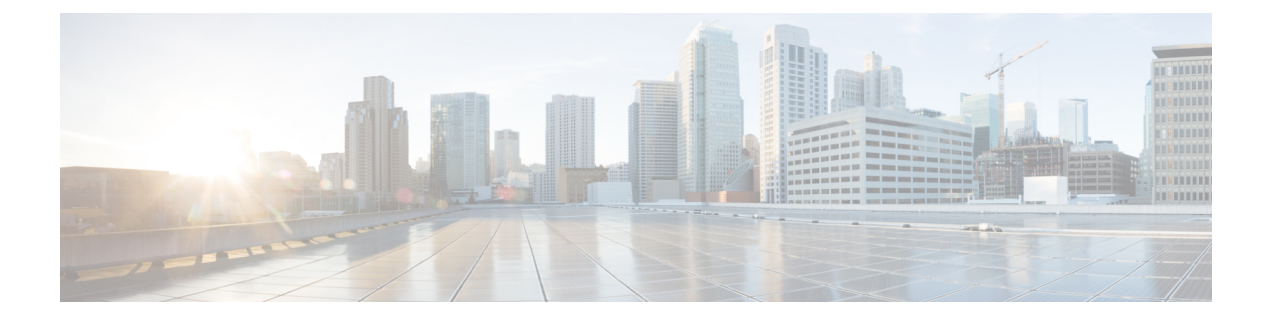

# 使用状況レコードの表示

- [使用状況レコードの概要](#page-0-0) (1 ページ)
- [使用状況レポートのタスク](#page-1-0) (2 ページ)

# <span id="page-0-0"></span>使用状況レコードの概要

Cisco Unified Communications Manager が提供するレコードを使用して、設定済みの項目がシス テム内でどのように使用されているのかを確認することができます。設定済みの項目には、デ バイスだけでなく、デバイス プール、日時グループ、ルート プランなどのシステム レベルの 設定も含まれます。

# 依存関係レコード

依存関係レコードは、次の目的で使用します。

- システム レベルの設定(サーバ、デバイス プール、日時グループなど)に関する情報を 調べる。
- 他のレコードを使用しているデータベース内のレコードを確認する。たとえば、特定の コーリングサーチスペースを使用しているデバイス(CTIルートポイントや電話機など) を確認できます。
- レコードを削除する前に、レコード間の依存関係を明らかにする。たとえば、パーティ ションを削除する前に、依存関係レコードを使用して、そのパーティションにどのコーリ ング サーチ スペース (CSS) とデバイスが関連付けられているかを確認します。こうす ることで、その依存関係を削除するように設定を再構成できます。

# ルート プラン レポート

ルート プラン レポートでは、システム内で設定されている番号、ルート、パターンの一部ま たはすべてを確認できます。レポートを生成する際は、レポートの [パターン/電話番号 (Pattern/Directory Number)]列、[パーティション(Partition)]列、または[ルート詳細(Route Detail)]列のエントリをクリックすることで、該当する項目の設定ウィンドウにアクセスでき ます。

さらに、ルートプランレポートでは、レポートのデータを.CSVファイルに保存して、他のア プリケーションにインポートすることもできます。.CSV ファイルには Web ページよりも詳細 な情報が含まれます。具体的には、電話機の電話番号、ルートパターン、パターン使用状況、 デバイス名、デバイスの説明などの情報です。

Cisco Unified Communications Manager は、内部コールのルーティングにも、外部公衆電話交換 網(PSTN)コールのルーティングにもルート プランを使用します。ネットワークには複数の レコードが存在する可能性があるため、Cisco Unified Communications Manager Administration で は、特定の基準に基づいて特定のルート プラン レコードを見つけることができます。

# <span id="page-1-0"></span>使用状況レポートのタスク

#### 手順

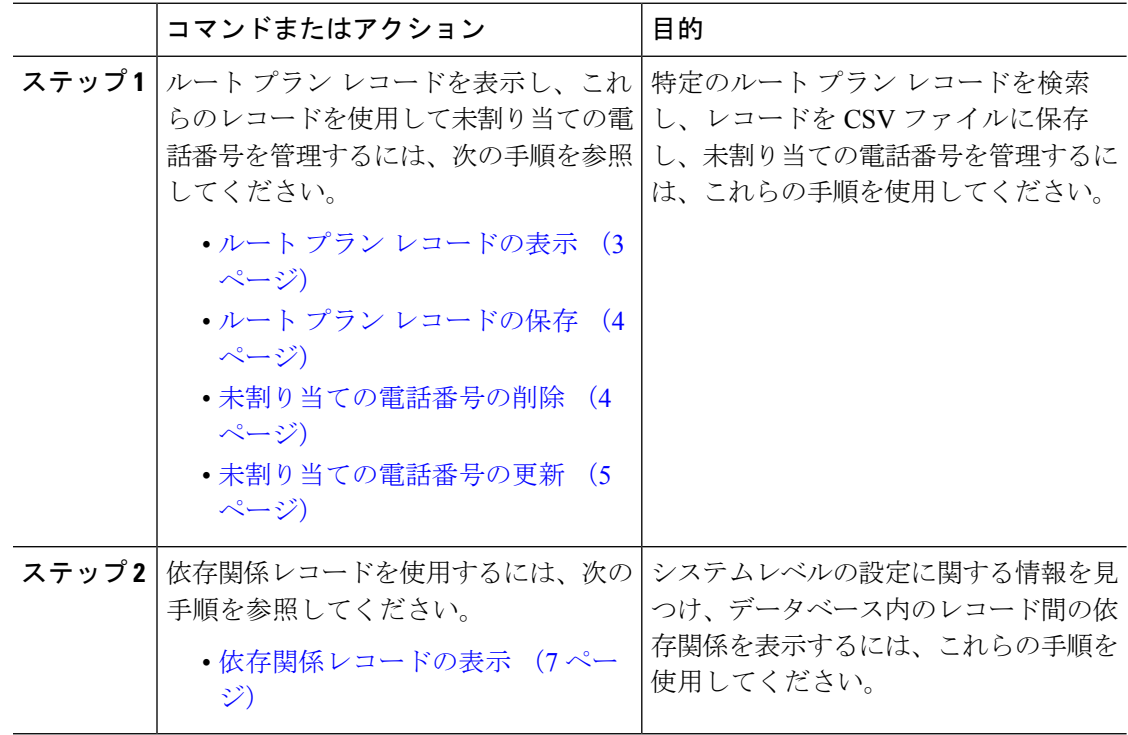

# ルート プラン レポートのタスク フロー

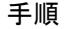

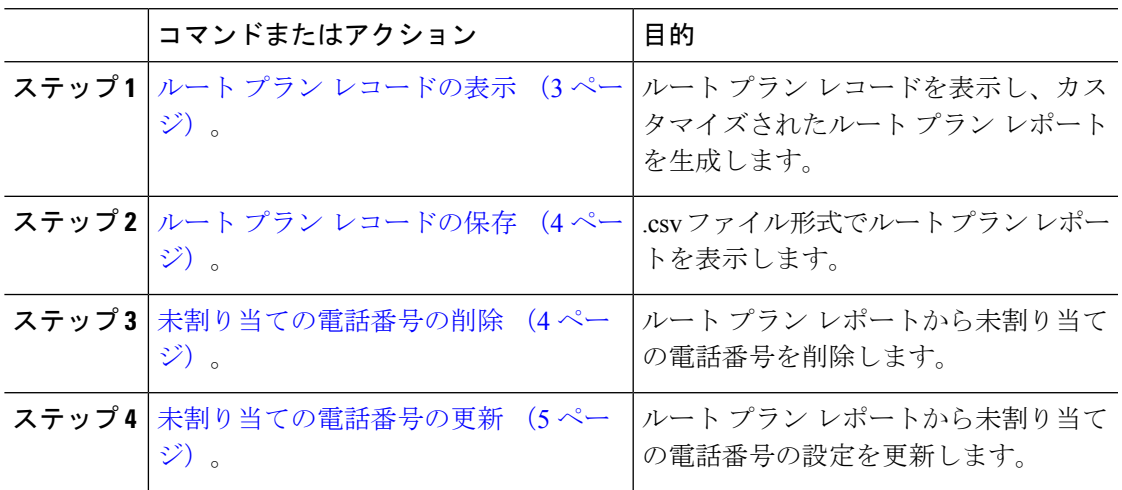

## <span id="page-2-0"></span>ルート プラン レコードの表示

ここでは、ルート プラン レコードを表示する方法について説明します。ネットワーク内に複 数のレコードがある可能性があるため、[Cisco Unified Communications Managerの管理(Cisco Unified Communications Manager Administration)] では、特定の基準に基づいて特定のルート プ ラン レコードを検索できます。カスタマイズされたルート プラン レポートを生成するには、 次の手順を実行します。

### 手順

- ステップ **1 [**コール ルーティング(**Call Routing**)**]** > **[**ルート プラン レポート(**Route Plan Report**)**]** の順 に選択します。
- ステップ **2** データベースのすべてのレコードを検索するには、ダイアログボックスが空であることを確認 して、ステップ 3 に進みます。

レコードをフィルタまたは検索するには、次の手順を実行します。

- a) 最初のドロップダウン リスト ボックスで、検索パラメータを選択します。
- b) 2 番目のドロップダウン リスト ボックスで、検索パターンを選択します。
- c) 必要に応じて、適切な検索テキストを指定します。
- ステップ3 [検索 (Find) ] をクリックします。

すべて、または条件を満たしているレコードが表示されます。1 ページあたりの項目の表示件 数を変更するには、[Rows per Page] ドロップダウン リスト ボックスで別の値を選択します。

ステップ **4** 表示されるレコードのリストから、表示するレコードへのリンクをクリックします。

ウィンドウに選択した項目が表示されます。

## <span id="page-3-0"></span>ルート プラン レコードの保存

このセクションでは、.csv ファイルでルート プラン レポートを表示する方法について説明し ます。

手順

- ステップ **1 [**コール ルーティング(**Call Routing**)**]** > **[**ルート プラン レポート(**Route Plan Report**)**]** の順 に選択します。
- ステップ2 [ルートプラン レポート (Route Plan Report) ] ウィンドウの [関連リンク (Related Links) ] ド ロップダウンリストから [ファイルで表示(View In File)] を選択し、[移動(Go)] をクリッ クします。

表示されたダイアログボックスで、ファイルを保存するか、別のアプリケーションにファイル をインポートすることができます。

ステップ **3 [**保存(**Save**)**]** をクリックします。

別のウィンドウが表示され、任意の場所にこのファイルを保存できます。

- 別のファイル名での保存も可能ですが、ファイル名には .CSV 拡張子を含める必要が あります。 (注)
- ステップ **4** ファイルを保存する場所を選択し、[保存(Save)]をクリックします。この操作により、指定 した場所にファイルが保存されます。
- ステップ **5** 保存した .CSV ファイルを探し、アイコンをダブルクリックして表示します。

### <span id="page-3-1"></span>未割り当ての電話番号の削除

このセクションでは、ルート プラン レポートから未割り当ての電話番号を削除する方法につ いて説明します。電話番号は、Cisco Unified Communications Manager Administration の [電話番 号の設定(Directory Number Configuration)  $\vert \,$ ウィンドウで設定または削除します。電話番号が デバイスから削除されたり、電話機が削除されたりしても、電話番号はそのまま Cisco Unified Communications Manager データベース内に残ります。データベースから電話番号を削除するに は、「ルートプランレポート (Route Plan Report) 1ウィンドウを使用します。

### 手順

ステップ **1 [**コール ルーティング(**Call Routing**)**]** > **[**ルート プラン レポート(**Route Plan Report**)**]** を選 択します。

- ステップ **2** [ルート プラン レポート(Route Plan Report)] ウィンドウで、3 つのドロップダウン リストを 使用して、すべての未割り当て DN を列挙するルート プラン レポートを指定します。
- ステップ **3** 電話番号を削除する 3 つの方法があります。
	- a) 削除する電話番号をクリックします。[電話番号の設定 (Directory Number Configuration) 1 ウィンドウが表示されたら、[削除(Delete)] をクリックします。
	- b) 削除する電話番号の横にあるチェック ボックスをオンにします。[選択項目の削除] をク リックします。
	- c) 見つかった未割り当ての電話番号をすべて削除するには、[見つかった項目をすべて削除 (Delete All Found Items)] をクリックします。

電話番号を削除するかどうかを確認する警告メッセージが表示されます。

ステップ **4** 電話番号を削除する場合は、[OK]をクリックします。削除要求をキャンセルする場合は、[キャ ンセル(Cancel)] をクリックします。

### <span id="page-4-0"></span>未割り当ての電話番号の更新

この項では、ルート プラン レポートから未割り当ての電話番号の設定を更新する方法につい て説明します。電話番号は、Cisco Unified Communications Manager Administration の [電話番号 の設定(Directory Number Configuration) 1ウィンドウで設定または削除します。デバイスから 電話番号が削除されても、電話番号は Cisco Unified Communications Manager データベースに 残っています。電話番号の設定を更新するには、[ルートプランレポート(Route Plan Report)] ウィンドウを使用します。

### 手順

- ステップ **1 [**コール ルーティング(**Call Routing**)**]** > **[**ルート プラン レポート(**Route Plan Report**)**]** を選 択します。
- ステップ **2** [ルート プラン レポート(Route Plan Report)] ウィンドウで、3 つのドロップダウン リストを 使用して、未割り当ての電話番号をすべてリストするルート プラン レポートを指定します。
- ステップ **3** 更新する電話番号をクリックします。

(注) 電話番号およびパーティションを除く、電話番号のすべての設定を更新できます。

- ステップ **4** コーリング サーチ スペースや転送オプションなどの必要な更新を行います。
- ステップ **5 [**保存(**Save**)**]** をクリックします。

[電話番号の設定 (Directory Number Configuration) |ウィンドウが再度表示され、電話番号フィー ルドが空になります。

# 依存関係レコード タスク フロー

### 手順

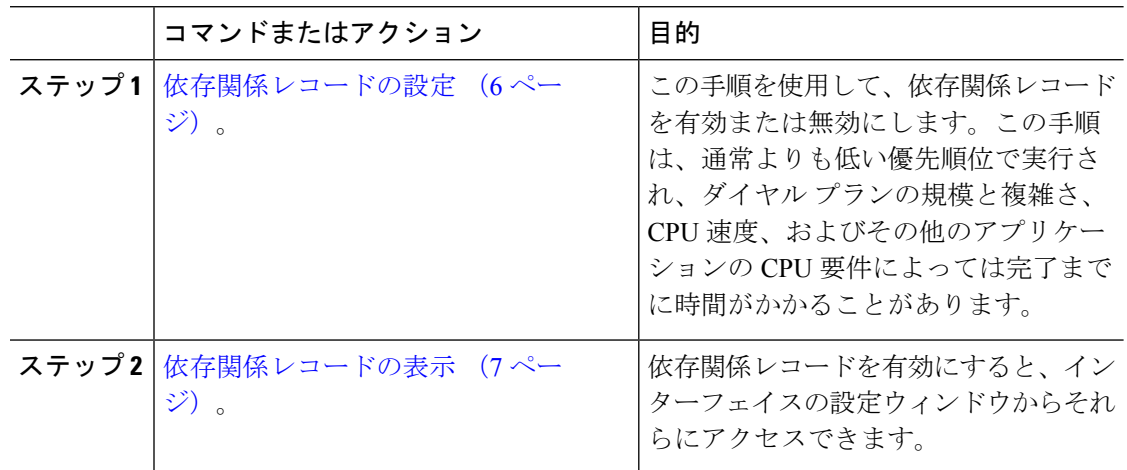

## <span id="page-5-0"></span>依存関係レコードの設定

依存レコードを使用して、Cisco Unified Communications Manager データベース内のレコード間 の関係を表示します。たとえば、パーティションを削除する前に、依存関係レコードを使用し て、そのパーティションにどのコーリング サーチ スペース(CSS)とデバイスが関連付けら れているかを確認します。

 $\bigwedge$ 

依存関係レコードを使用すると、CPU使用率が高くなります。この手順は、通常よりも低い優 先順位で実行され、ダイヤル プランの規模と複雑さ、CPU 速度、およびその他のアプリケー ションの CPU 要件によっては完了までに時間がかかることがあります。 注意

依存関係レコードを有効にしたために、システムでCPU使用率の問題が発生している場合は、 依存関係レコードを無効にすることができます。

#### 手順

- ステップ **1** Cisco UnifiedCMの管理で、**[**システム(**System**)**]** > **[**エンタープライズパラメータ(**Enterprise Parameters**)**]** を選択します。
- ステップ **2** [CCMAdmin パラメータ(CCMAdmin Parameters)] セクションにスクロールし、[依存関係レ コードの有効化(Enable Dependency Records)] ドロップダウン リストで、次のオプションの いずれかを選択します。
	- [True]:依存関係レコードを有効にします。
	- [False]:依存関係レコードを無効にします。

選択したオプションに基づいて、依存関係レコードを有効または無効にした結果に関するメッ セージを含むダイアログボックスが表示されます。このダイアログボックスで、[OK]をクリッ クする前に、メッセージをお読みください。

- ステップ **3** [OK] をクリックします。
- **ステップ4** [保存 (Save) ] をクリックします。 変更を確認する「更新に成功しました(Update Successful)」メッセージが表示されま す。

## <span id="page-6-0"></span>依存関係レコードの表示

依存関係レコードを有効にすると、インターフェイスの設定ウィンドウからそれらにアクセス できます。

#### 始める前に

[依存関係レコードの設定](#page-5-0) (6ページ)

手順

ステップ **1** Cisco Unified CM の管理から、表示するレコードの設定ウィンドウに移動します。

例:

デバイス プールの依存関係レコードを表示するには、**[**システム(**System**)**]** > **[**デバイス プー ル(**Device Pool**)**]** を選択します。

- [デバイスのデフォルト(DeviceDefaults)]ウィンドウと[エンタープライズパラメー タ設定(EnterpriseParametersConfiguration)]ウィンドウで依存関係レコードを表示す ることはできません。 (注)
- ステップ2 [検索 (Find) ] をクリックします。
- ステップ **3** レコードのいずれかをクリックします。 設定ウィンドウが表示されます。
- ステップ4 [関連リンク (Related Links) 1リスト ボックスで、[依存関係レコード (Dependency Records) 1 を選択し、[移動 (Go)] をクリックします。
	- 依存関係レコードを有効にしていない場合は、[依存関係レコード要約 (Dependency RecordsSummary)]ウィンドウに、レコードに関する情報ではなくメッセージが表示 されます。 (注)

[依存関係レコード要約(Dependency Records Summary)] ウィンドウには、データベース内の 他のレコードによって使用されるレコードが表示されます。

- ステップ **5** このウィンドウで、次の依存関係レコード ボタンのいずれかを選択します。
	- [更新(Refresh)]:最新の情報でウィンドウを更新します。
- [閉じる (Close) ]: [依存関係レコード (Dependency Records)] リンクをクリックした設 定ウィンドウに戻らずにウィンドウを閉じます。
- [閉じて戻る (Close and Go Back)]: ウィンドウを閉じて、[依存関係レコード (Dependency Records)] リンクをクリックした設定ウィンドウに戻ります。